# **Handy Timestamp**

This feature is available starting from the Handy Macros for Confluence 1.3.0.ത

### About the feature

Task tracking in Confluence can be more informative if you know when exactly your tasks were changed or completed. You can quickly write down when you released a new software version or when you sent a contract to your customer with the simple Handy Timestamp macro.

### Inserting Handy Timestamp

1. [Insert](https://confluence.atlassian.com/doc/macros-139387.html) the Handy Timestamp macro on the page.

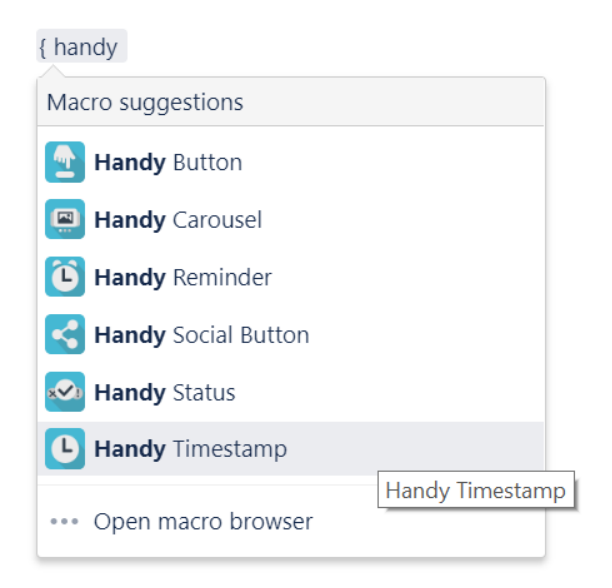

2. Select the proper date and time format or enter it manually.

#### Insert 'Handy Timestamp' Macro

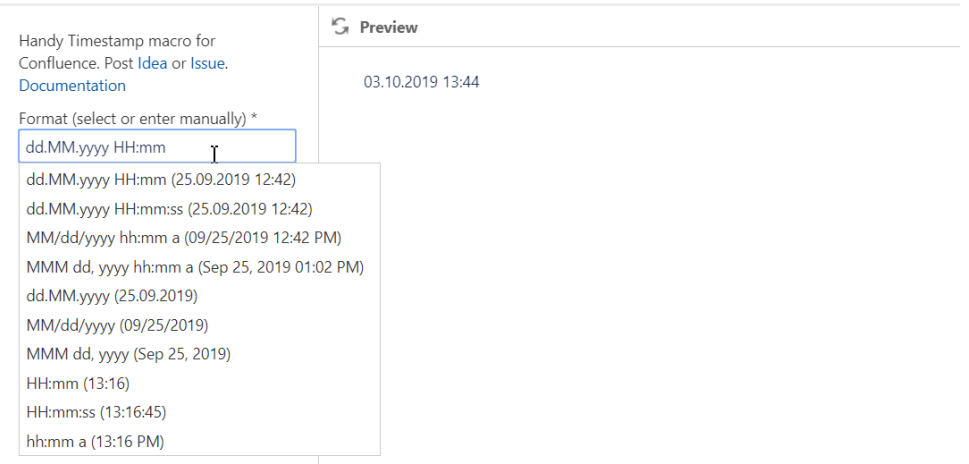

#### Select macro

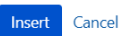

- 3. Select what the date and time to display:
	- Inserting the macro: when the Handy Timestamp macro is added to the page, the current timestamp
	- Publishing the page: when the page was published the first time
	- The last page update: when the page was last modified

## **Edit 'Handy Timestamp' Macro**

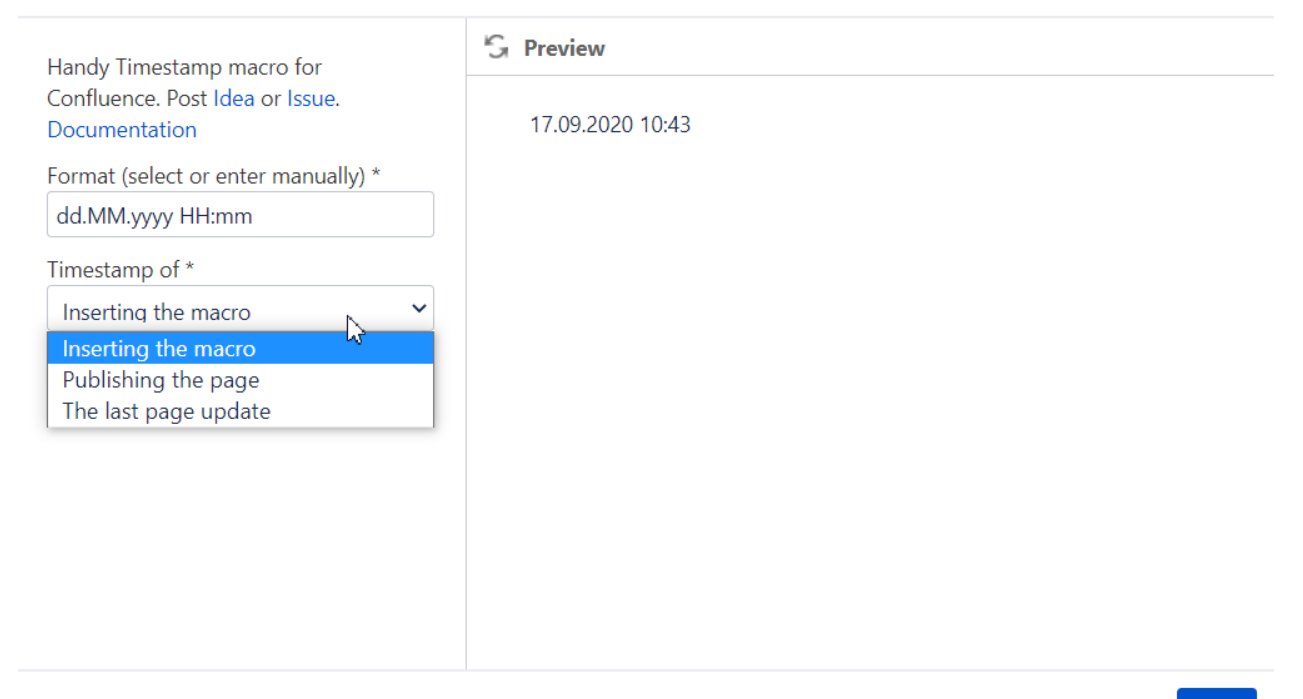

Select macro

Save

#### 1. Click **Insert**.

### Supported date formats

Use the following symbols for configuring custom date and time formats:

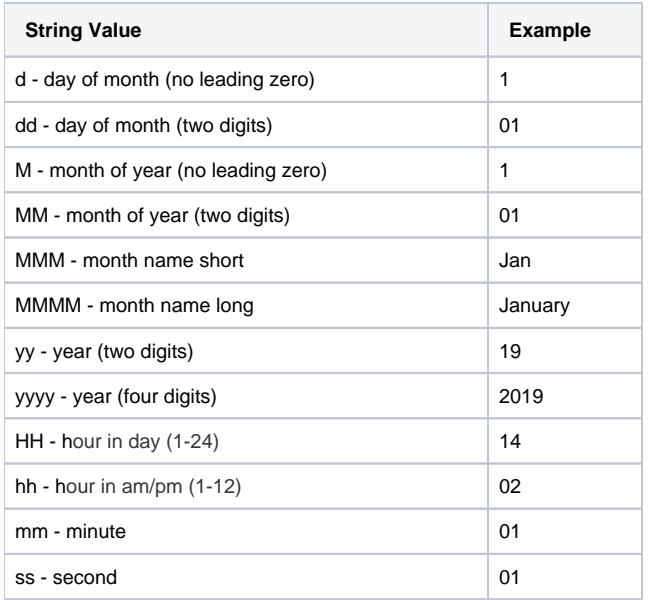

### Using Handy Timestamp hotkey

You can quickly add the Handy Timestamp macro to the page by using the key combination. Press **Ctrl+Alt+T** combination when editing the page.

You can disable this feature if you do not need it in your Confluence.

**To disable this feature:**

- 1. Navigate to **Confluence administration** > **Atlassian Marketplace** > **Manage add-ons**, then choose **Handy Macros**.
- 2. Expand the list of add-on modules.
- 3. Disable the **Insert Handy Timestamp Hotkey** module.